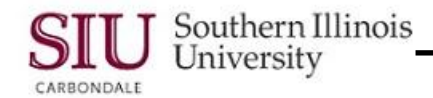

# **Finding Data: Query Find Overview**

- **Query Find** is primarily used on inquiry forms in Oracle Applications, but can be used on entry forms.
- The steps used to perform queries are the same in all applications.
- Find Windows:
	- Are used for entering search criteria.
	- Are generally displayed when search criteria can be entered in more than one field.
	- Are displayed automatically or can be manually invoked.
	- Search criteria can be entered in any field or region on the Find Window.
	- If a field contains a List of Values, you must enter search criteria that matches a value on the list.
	- Checkboxes, radio buttons, or descriptive flexfields can further qualify entered search criteria.
	- The Wildcard character **% can be** used, but Query operators **cannot** be used.

### **Query Find (Find Window Displays Automatically)**

- Enter search criteria in the fields for which you have the information.
- Click the **Find** button to execute the query.
- Query Results:
	- $-$  The record(s) matching the search criteria entered will display.
	- If more than one record matches the search criteria entered, all matching records will display.

### **Query Find (Manually Invoke)**

- To manually invoke Query Find, either:
	- Click the **View menu** and select **Find**.
	- Or, click the **Flashlight icon** on the Toolbar.
- The associated Find window will display.
	- Enter search criteria.
	- Click the **Find** button to execute the query.

### **Wildcard Characters**

- Oracle allows the use of **Wildcard** characters in performing queries, when only a portion of the search criteria is known.
- The percent "**%**" wildcard represents any number of characters (including no characters).

#### **Special Notes Using Wildcard Characters**

- To locate records that **BEGIN** with Brown, enter Brown% as the search criteria.
- To locate records that have Brown anywhere in the field, enter %Brown%.
- The underline '\_' represents any single character. For example to locate a record with "3" as the second character, enter 3 %.

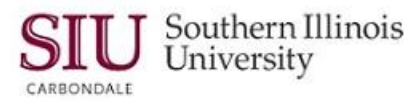

## **Finding Data: Query By Example Overview**

- Query By Example can be used in windows that do not have Find Buttons.
- The query methods used to demonstrate Query By Example can be used in all applications.
- Query By Example allows the use of more sophisticated search criteria than Query Find. For example:
	- Searching on Specific Values
	- Using phrases containing wildcard characters
	- Using phrases containing query operators

A list of query operators used in AIS is provided below, along with the Meaning and an Example of each.

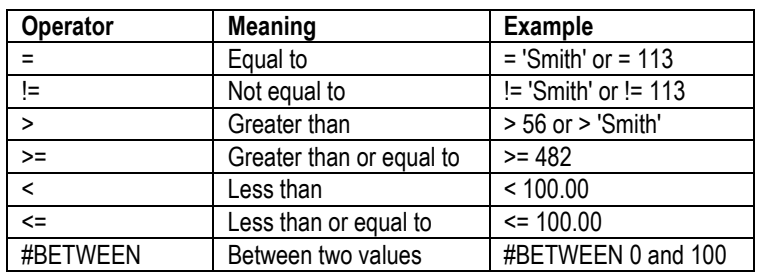

- Points to REMEMBER when using Query Operators:
	- Character or date values must be enclosed in single quotes.
	- Query operators cannot be used in time fields.
	- The #BETWEEN operator retrieves all values between and including the entered values.
	- Results are retrieved according to character ordering rules.

### **Query By Example**

- To begin, put the system in query mode. This can be done by:
	- Clicking the **View menu** and selecting **Query By Example/ Enter**.
	- Or, by pressing the function key **F11** on your keyboard.
- Enter the desired search criteria.
- To execute or Run the query, use one of the following methods:
	- From the **View menu**, select **Query By Example/ Run.**
		- Or, press **Ctrl+F11** on the keyboard.

#### **Special Notes**

- To determine WHERE you are in the Query process, check the Message Line displayed at the bottom of the window.
	- When you see the message below displayed:
		- **Enter a query** that means to enter the search criteria you want to use to find specific records. Then **Press Ctrl+F11** to execute - this will start the search process. Or **F4** to cancel - press the F4 key to exit the query process.
- If a query is run and no records are displayed, view the Message Line at the bottom of the window. If this message: "**Query caused no records to be retrieved. Re-enter**." is displayed; then, review the search criteria you entered.
	- Some fields are case sensitive and require ALL CAPS; or sometimes, Mixed Case; the criteria must be entered exactly as it is in the database.
	- If you determine that the field is case sensitive, then make the correction and re-Run the query.

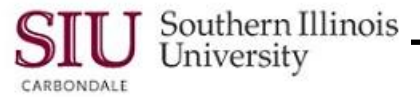

## **Query By Example - Advanced**

Once you become familiar with using Query By Example, the following advanced features may be of help to you.

#### **Show Last Criteria**

- Use this feature to eliminate re-keying search criteria, when subsequent searches are needed. It allows you to use the search criteria from the previous query.
- After running a query with the results still displayed, put the system in query mode.
- Then from the **View menu**, select **Query By Example**; then select **Show Last Criteria**.  $-$  This action displays the previous search criteria.
- You can now modify or add more search criteria and "Run" the Query.

#### **Count Matching Records**

- Use this feature to count records versus retrieving them. This will give you a good indication of whether or not to add more search criteria to narrow the search.
- Put the system in query mode and enter search criteria.
- Click the **View menu**, select **Query By Example** and select **Count Matching Records**.
- **View the Message Line** at the bottom of the window; the results of the count are displayed there.
	- Example: "Query will retrieve 6 records."
- You now have the option to:
	- **Run** the query and retrieve the records;
	- Or, **Cancel** the query.

**IMPORTANT**: If a query prompts the retrieval of a large number of records, retrieving the records can slow down system response time. Avoid this by entering more specific search criteria.